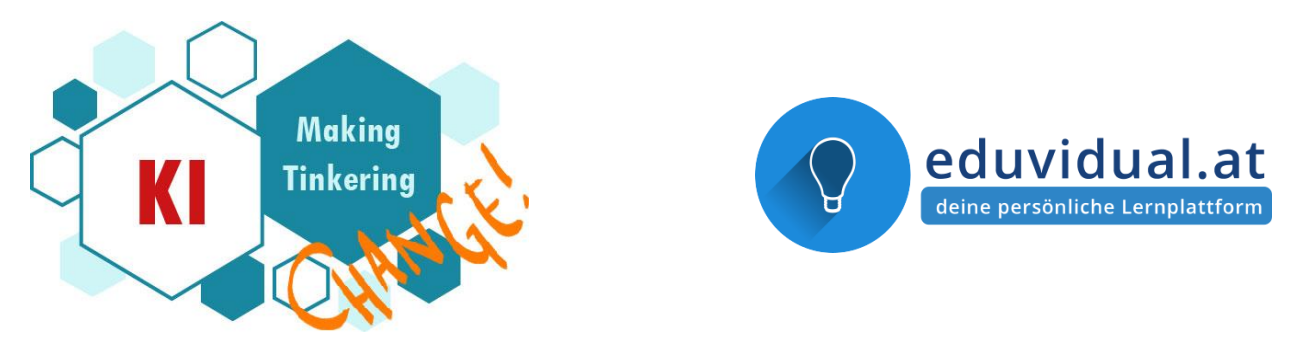

# **Eduvidual-Anleitung**

Herzlich willkommen in den Eduvidualkursen des [EduMINDsET for future Lehr-Lernszena](https://edumakerspace.fll.wien/edumindset-lehr-lernszenarien/)[rien-Projekts.](https://edumakerspace.fll.wien/edumindset-lehr-lernszenarien/) Damit Sie leichter durch die Kurse kommen und mit diesen arbeiten können, haben wir im Anschluss die wichtigsten Informationen zusammengefasst und häufig gestellte Fragen aufgegriffen.

In dieser Anleitung wurden relevante Informationen aus den Quickguides und von der eduvidual Support-Seite zusammengestellt. Die Inhalte sind vom [Zentrum für Lernmanage](https://www.lernmanagement.at/)[ment](https://www.lernmanagement.at/) lizenziert unter einen [CC-BY 4.0 Lizenz](https://creativecommons.org/licenses/by/4.0/)

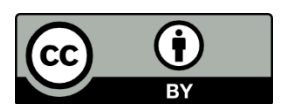

Die Originaltexte und Anleitungen finden Sie [hier](https://www.eduvidual.at/course/view.php?id=606§ion=3) oder über die Homepage [www.eduvidual.at](http://www.eduvidual.at/)

Letzte Änderung: Januar 2023

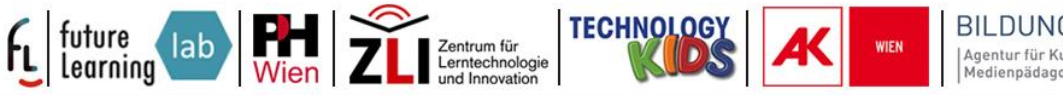

BILDUNGSGRUND Agentur für Kultur- und

# **Inhaltsverzeichnis**

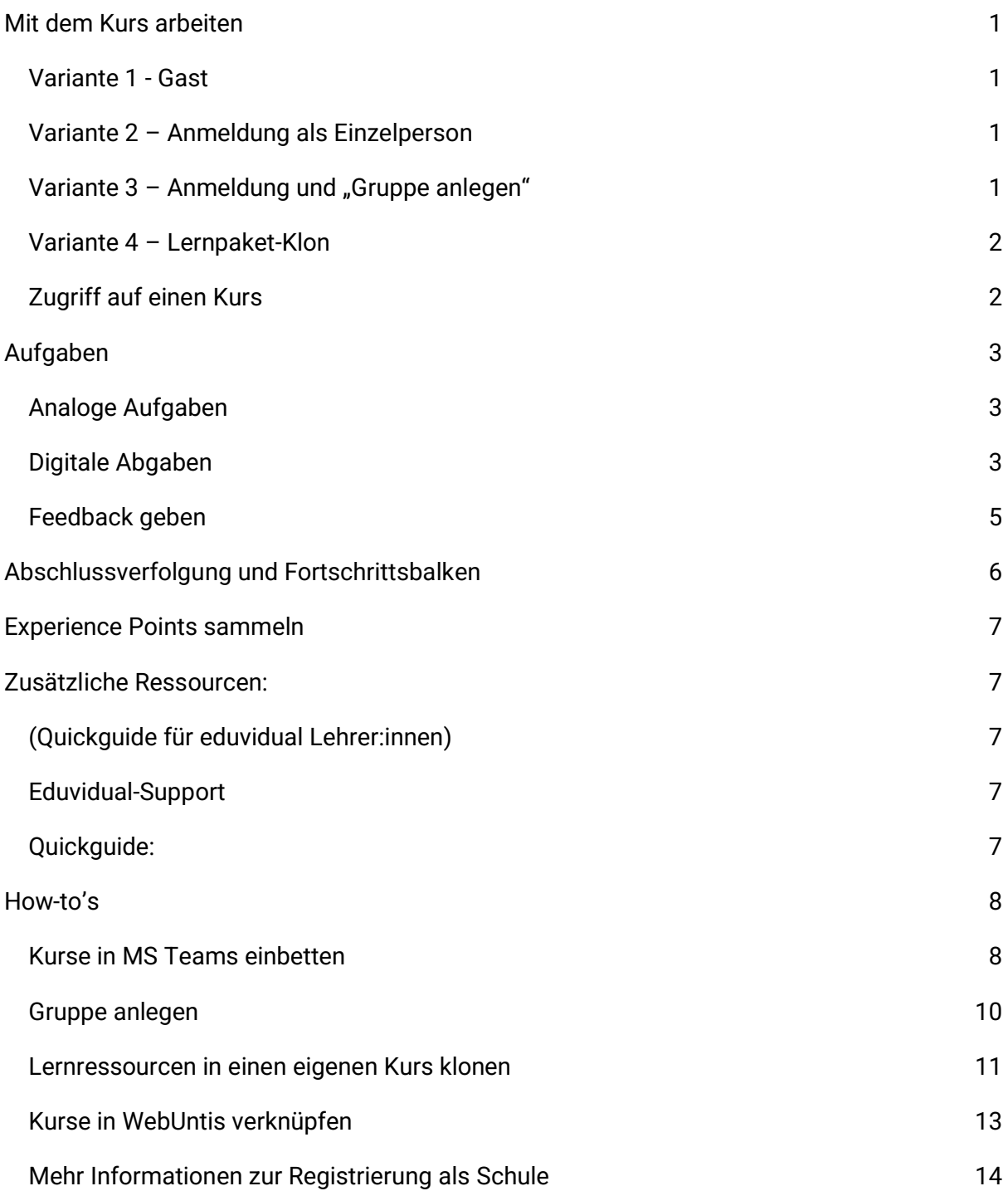

# <span id="page-2-0"></span>**Mit dem Kurs arbeiten**

Diese Kursvorlagen können auf unterschiedliche Weise verwendet werden. Die folgende Grafik zeigt die verschiedenen Varianten und Funktionen auf einen Blick.

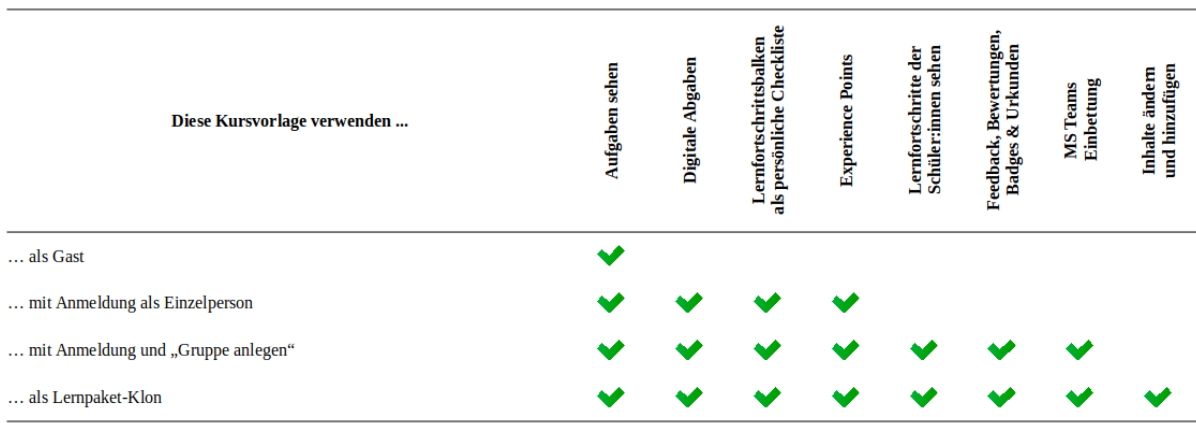

### **Variante 1 - Gast**

<span id="page-2-1"></span>In der einfachsten Variante, als **Gast**, können Lehrer:innen und Schüler:innen auf die Aufgaben zugreifen und diese absolvieren. Es ist jedoch **nicht** möglich, Lernfortschritte hochzuladen oder digital zu dokumentieren. Verwenden Sie diese Variante, wenn Sie hauptsächlich analog arbeiten.

### **Variante 2 – Anmeldung als Einzelperson**

<span id="page-2-2"></span>Sofern sich die Lernenden **auf [eduvidual.at](https://www.eduvidual.at/) anmelden**, was bspw. direkt mit einem Microsoftoder Google-Konto möglich ist, können sie auch digital ihre Lernfortschritte dokumentieren. Dies ermöglicht die Abgabe von Dateien, die Verwendung des Lernfortschrittsbalkens als Checkliste und die Sammlung von Experience Points.

# Variante 3 - Anmeldung und "Gruppe anlegen"

<span id="page-2-3"></span>Noch mehr Möglichkeiten bietet Ihnen die Funktion "**Gruppe anlegen**", die Ihnen bei allen im [eduvidual.at-Ressourcenkatalog](https://www.eduvidual.at/blocks/edupublisher/pages/search.php) angebotenen Lernpaketen zur Verfügung steht. **Nur Lehrer:innen** können eine solche Gruppe anlegen! Es ist daher erforderlich, dass Sie zum Zeitpunkt der Erstellung der Gruppe entweder bereits über die Schule als Lehrer:in auf eduvidual.at registriert sind oder Ihr **@eeducation.at**-Konto verwenden. Sobald die Gruppe angelegt ist, können Sie auch mit einem anderen Konto (bspw. mit der Schul-Emailadresse) weiterarbeiten. Durch die Erstellung einer Gruppe sind Sie mit Ihren Schüler:innen verbunden und können die Lernfortschritte Ihrer Schüler:innen sehen. Darüber hinaus können Sie auch Feedback und Bewertungen digital abgeben, Aufgaben als erledigt markieren sowie Badges und Urkunden verleihen. Außerdem ist eine Integration des Kurses in MS Teams leicht möglich.

### **Variante 4 – Lernpaket-Klon**

<span id="page-3-0"></span>In der Variante "**Lernpaket klonen**" muss Ihre [Schule auf eduvidual.at registriert](https://www.eduvidual.at/local/eduvidual/pages/register.php) sein. Sie können dann eigene Kurse erstellen und die Inhalte des Lernpakets in Ihrem eigenen Kurs klonen. Dort können Sie Inhalte nach Belieben verändern und ergänzen, mit Abgabeterminen versehen, nach Bedarf verstecken und anzeigen, usw. Selbstverständlich können auch diese Kurse bequem in eine MS Teams Umgebung eingebettet werden.

### <span id="page-3-1"></span>**Zugriff auf einen Kurs**

#### Wie finden Sie unsere Kurse?

Sie können die Kursnamen direkt eingeben oder Sie klicken auf die unten verlinkten Kursnamen bzw. scannen den QR Code. Sie werden dann aufgefordert, einen Code einzugeben. Bitte geben Sie dann den entsprechenden Einschreibeschlüssel ein. Das gilt **ab Herbst 2023**. Davor schreiben Sie bitte eine **Mail an change@futurelearning.at** mit dem Hinweis, in welchen Kurs Sie gerne eingeschrieben werden möchten.

- Künstliche Intelligenz
- Machine Learning
- Big Data
- KI und Fremdsprachen
- Blockly Programme schreiben mit Cobie AI
- KI und Sprache
- KI und Diskriminierung
- Making & Tinkering mit Stromkreisen
- Textiles Making
- Licht und Farbe
- Stempeln, Drucken und Schablonieren

# <span id="page-4-0"></span>**Aufgaben**

Die einzelnen Teile eines Eduvidualkurses enthalten verschiedene **Arbeitsaufträge** und **Arbeitsblätter**. Bei jeder Aufgabe wird der **Abschluss** von den Schüler:innen durch Abhaken festgehalten.

Bei manchen Aufgaben müssen Lernende Texte lesen oder recherchieren. Hier ist keine extra Abgabe notwendig. Bei anderen Aufgaben müssen sie eine oder mehrere **Dateien** hochladen. Wenn Sie den Eduvidualkurs geklont haben, ist es auch möglich **einzelne Aufgaben zu verändern** oder **auszutauschen**.

### **Analoge Aufgaben**

<span id="page-4-1"></span>Sie können die Arbeitsblätter auch **ausdrucken** und von den Schüler:innen **analog bearbeiten** lassen. Der Abschluss einer Aufgabe ist nicht an eine digitale Abgabe gebunden. Natürlich können Sie auch bei analogen Abgaben Ihr Feedback, Ihre Bewertung und den Aktivitätsabschluss (für die Fortschrittsanzeige) zur Leistung der Schüler:innen im eduvidual-Kurs erfassen. So wird der Lernfortschritt transparent und kann leicht an die jeweilige Situation angepasst werden.

### **Digitale Abgaben**

<span id="page-4-2"></span>Wenn Aufgaben digital abzugeben sind, ist es bei den entsprechenden Aufträgen auch schriftlich angeführt: z. B.

AUFGABE: Stellungnahme zu Online-KI-Anwendungen

# **Es gibt folgende Abgabentypen:**

- (keine Abgabe): Hier muss nichts hochgeladen werden.
- (Abgabe): Die Abgabe erfolgt als Word-/PDF- oder Bilddatei

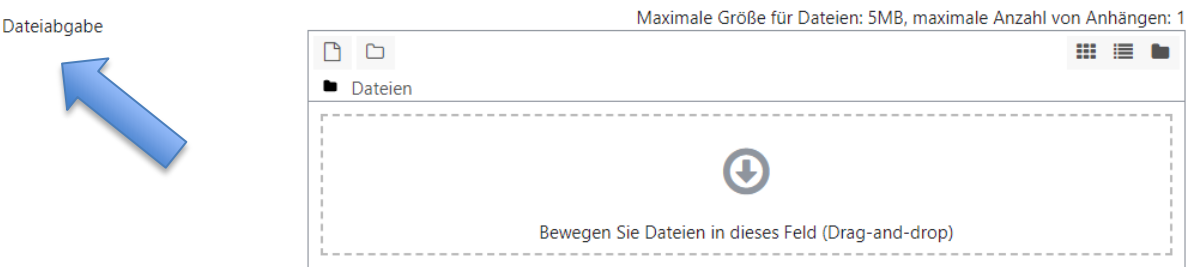

● (Abgabe: Textfeld): Bei dieser Abgabe muss etwas in ein sich öffnendes Textfeld eingetragen werden.

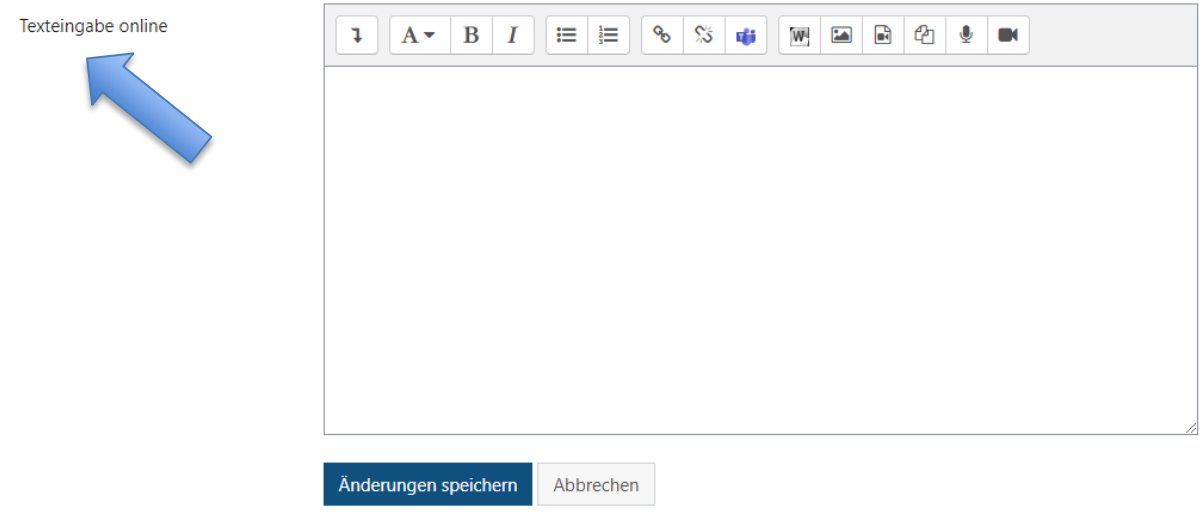

Die Lernenden laden ihre Dateien unter "**Abgabe hinzufügen**" hoch und markieren in der **Checkliste** mit einem **Häkchen** die Aufgabe als erfüllt.

**Abgabe von Dateien** (mit Arbeitsblatt, Foto oder Screenshot):

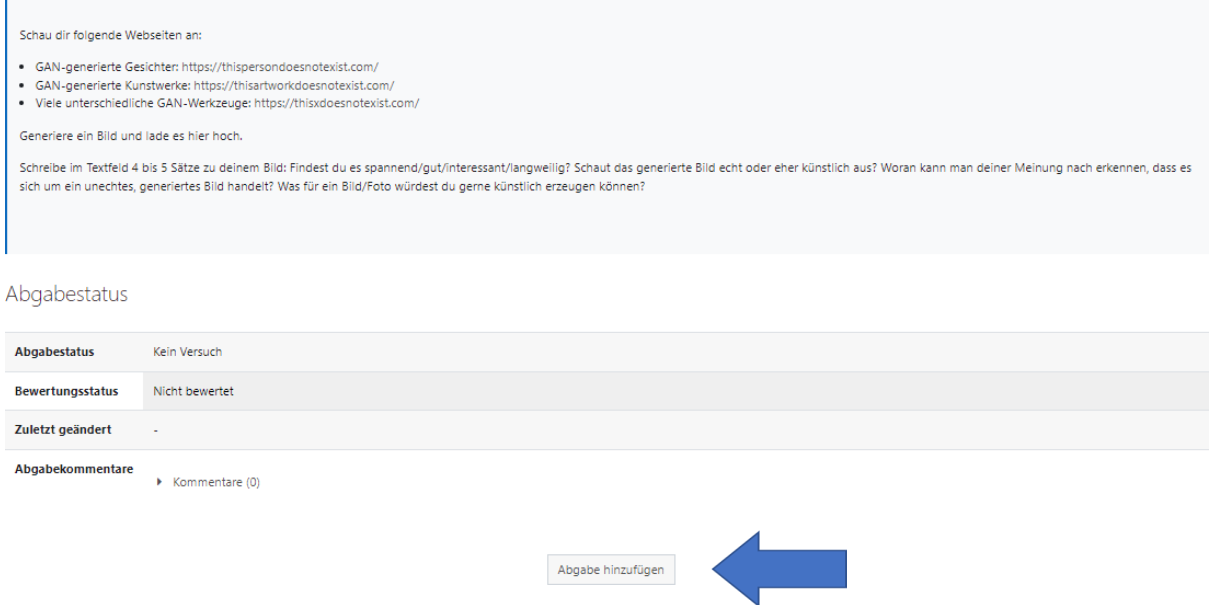

Unter **Abgabe hinzufügen** können die Lernenden ihre Dateien in das Feld mit dem blauen Pfeil ziehen und mit **Änderungen speichern** abgeben.

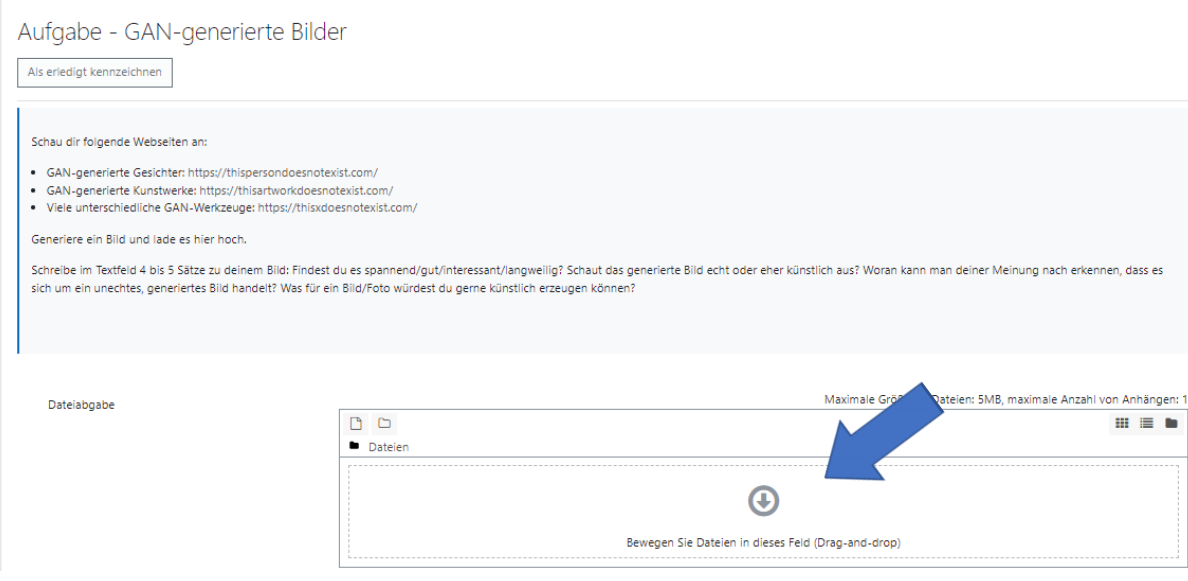

### **Feedback geben**

<span id="page-6-0"></span>Sie können Feedback in der **Bewertungsübersicht** oder in der **Detailansicht** abgeben. In der Bewertungsübersicht können Sie rascher allen Schüler:innen Feedback geben, während Sie in der Detailansicht die einzelnen digitalen Abgaben der Schüler:innen sehen und direkt im PDF kommentieren können.

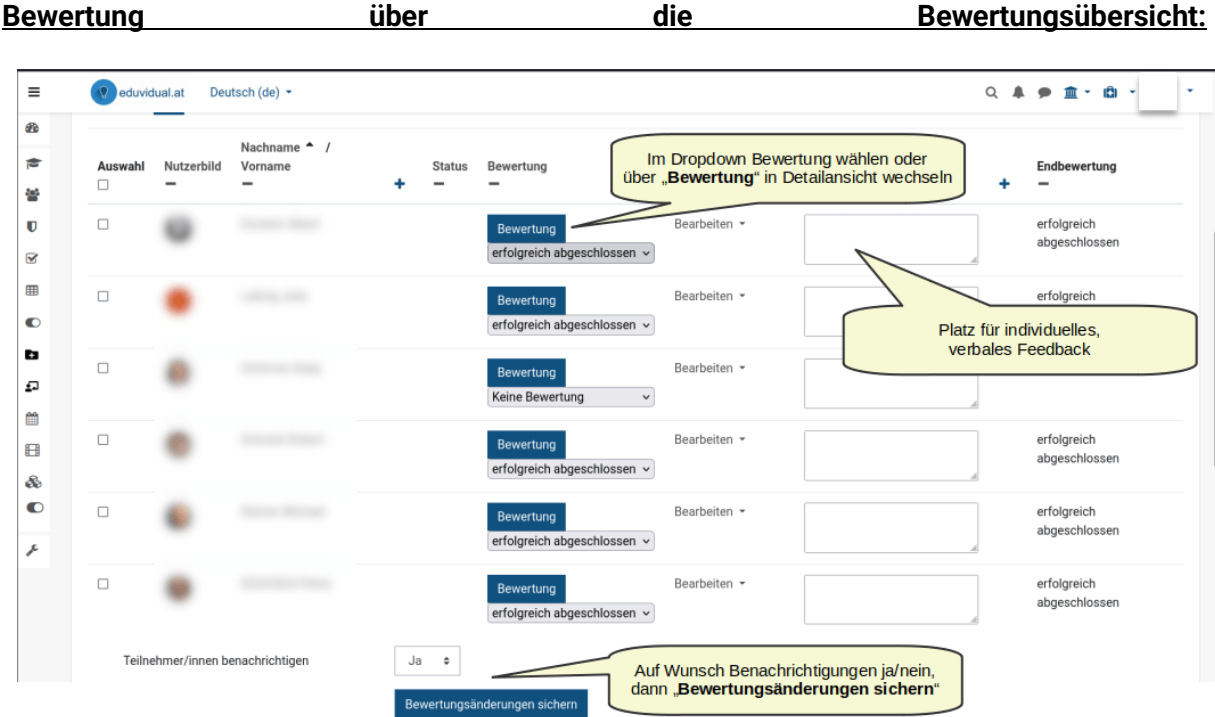

### **Bewertung in der Detailansicht:**

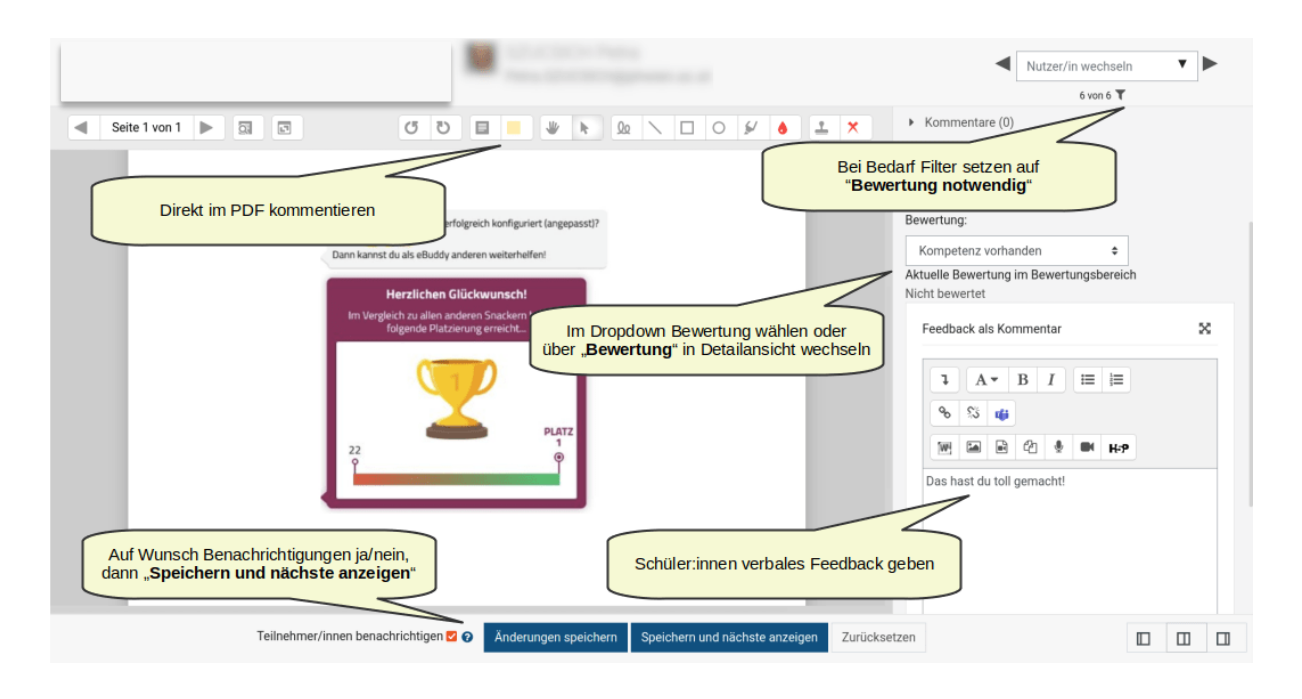

# <span id="page-7-0"></span>**Abschlussverfolgung und Fortschrittsbalken**

Die Schüler:innen können selbstständig bei den einzelnen Aufgaben ein Häkchen setzen**,** wenn die Aufgabe aus ihrer Sicht erledigt ist. Das ist jedoch nicht mit der Bewertung oder Erreichung der Kompetenz gleichzusetzen, denn diese muss von der Lehrperson bestätigt werden.

Die Schüler:innen können so ihren persönlichen Lernfortschritt festhalten und die Abschlussverfolgung als Checkliste verwenden.

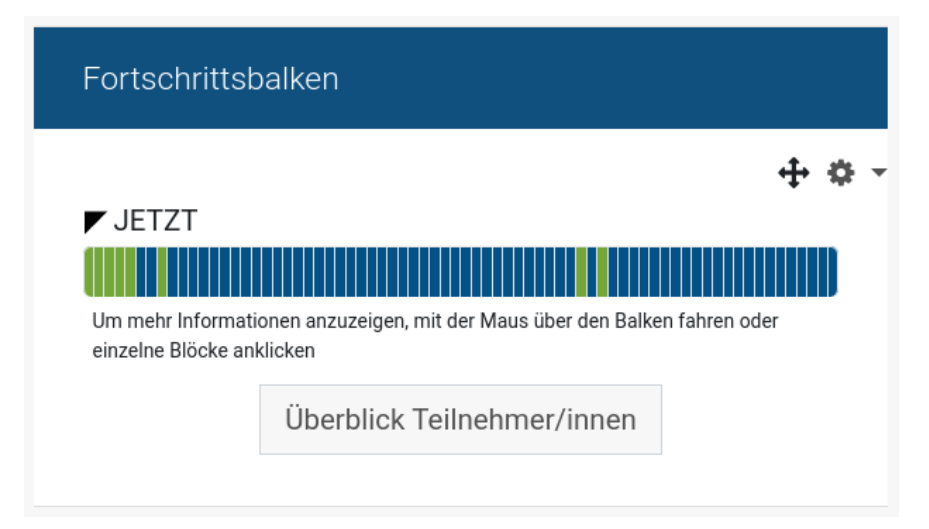

Als Lehrperson können Sie im Block rechts oben ("Fortschrittsbalken") den Fortschritt aller Schüler:innen sehen, indem Sie auf "Überblick Teilnehmer**/**innen" klicken. Die Schüler:innen sehen nur den eigenen Fortschritt.

# <span id="page-8-0"></span>**Experience Points sammeln**

Zusätzlich zu den Urkunden und Badges, die Lernende gewinnen können, hat dieser Kurs noch ein ganz besonderes Feature! Jedes Mal, wenn eine Aufgabe abgeschlossen wird, bekommt der/die Lernende **Experience Points** (= Erfahrungspunkte) und steigt im Rang auf. Jeder Rang hat ein eigenes **Monster**, das die momentane "Stärke" zeigt. Das aktuelle Monster findet man im Block "Experience Points" unter dem Block "Fortschrittbalken" rechts im Kurs. Diese Funktion soll als zusätzliche Motivation dienen, damit Schüler:innen eine spielerisches Erleben parallel zum Lernfortschritt erfahren.

# <span id="page-8-1"></span>**Zusätzliche Ressourcen:**

# **Quickguide für eduvidual Lehrer:innen**

<span id="page-8-2"></span>[https://www.eduvidual.at/pluginfile.php/794309/mod\\_book/intro/QuickguideLehrerIn](https://www.eduvidual.at/pluginfile.php/794309/mod_book/intro/QuickguideLehrerInnen.pdf)[nen.pdf](https://www.eduvidual.at/pluginfile.php/794309/mod_book/intro/QuickguideLehrerInnen.pdf)

# **Eduvidual-Support**

<span id="page-8-4"></span><span id="page-8-3"></span>[https://www.eduvidual.at/course/view.php?id=606&section=3](https://www.eduvidual.at/course/view.php?id=606§ion=3)

# **Quickguides für Lehrer:innen:**

<https://www.eduvidual.at/mod/folder/view.php?id=198142>

# <span id="page-9-0"></span>**How-to's**

<span id="page-9-1"></span>Hier finden Sie Anleitungen zu den wichtigsten Informationen im Umgang mit eduvidual und Ihrem Unterricht.

### **Kurse in MS Teams einbetten**

Sie können eduvidual.at Kurse auch in MS Teams einbetten. Öffnen Sie dazu Ihr Team, in dem der Kurs eingebettet werden soll. Klicken Sie im gewünschten Kanal oben in der Tableiste auf das +.

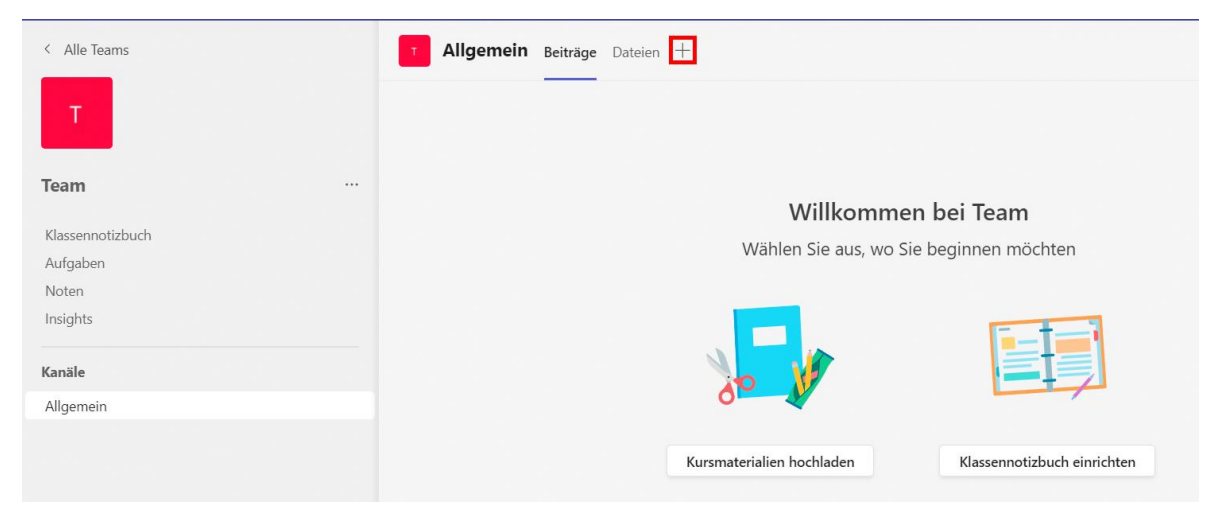

### Wählen Sie die Option **Webseite**.

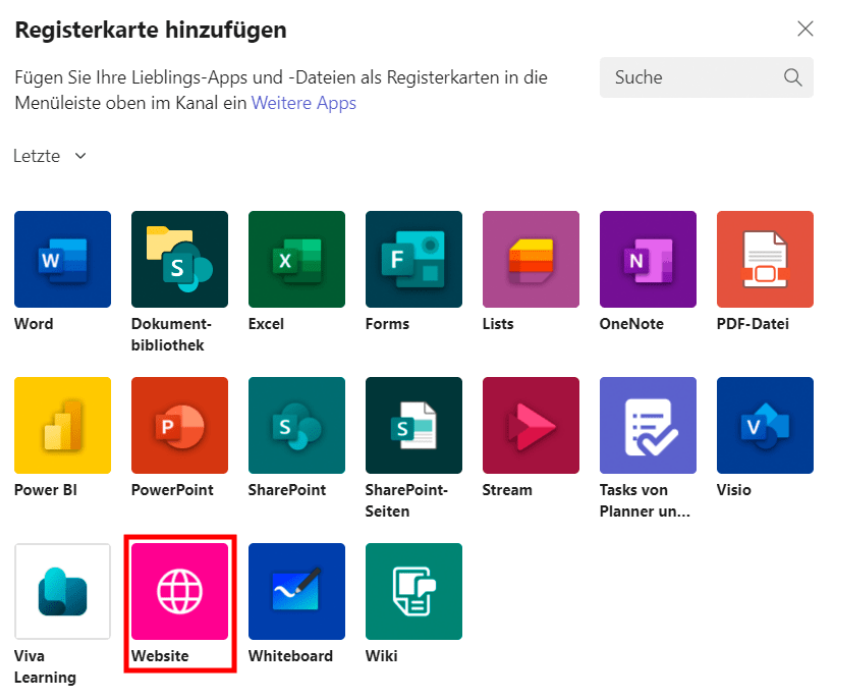

Geben Sie einen Namen wie beispielsweise eduvidual.at ein und fügen Sie den Link zum gewünschten Kurs hinzu. Klicken Sie auf Speichern, um eduvidual als eigenen Tab im Team einzubetten.

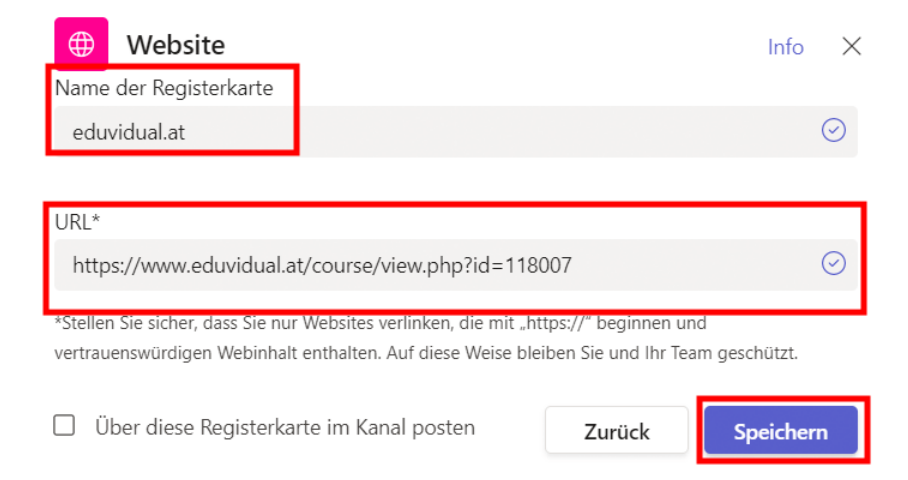

Offene Bildungsressourcen können dann direkt von den Schülerinnen und Schülern ohne weiteren Login bearbeitet werden. Wenn Sie die Ergebnisse der Schüler:innen von offenen Bildungsressourcen einsehen möchten, [legen Sie eine entsprechende Gruppe an.](https://www.eduvidual.at/mod/book/view.php?id=41055&chapterid=1415#gruppen) Die Schülerinnen und Schüler müssen sich dann jedoch auch in eduvidual anmelden. Auch für Kurse, die Sie als Lehrer:in in eduvidual.at selbst erstellt haben, ist ein Login seitens der Schüler:innen notwendig. Da die Schüler:innen bereits im Hintergrund mit ihrem Microsoft-Account in Teams angemeldet sind, reicht die Auswahl von Microsoft auf der Login-Seite.

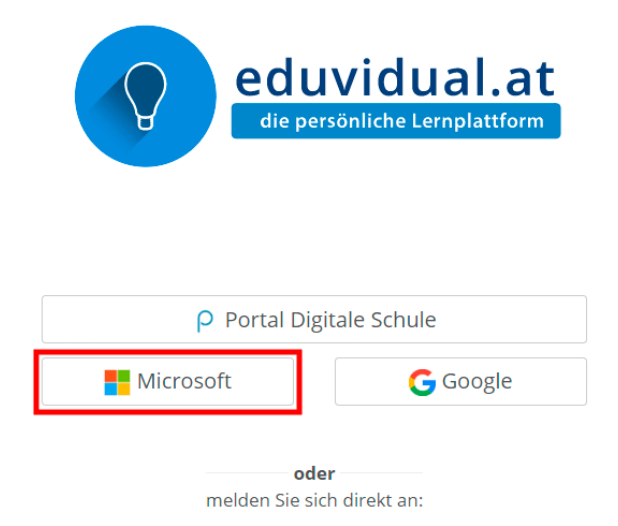

Die Schüler:innen wählen dann das Konto an, mit dem sie bereits angemeldet sind.

### **Gruppe anlegen**

#### <span id="page-11-0"></span>**Schüler:innen-Ergebnisse offener Bildungsressourcen ohne eigenen Kurs einsehen**

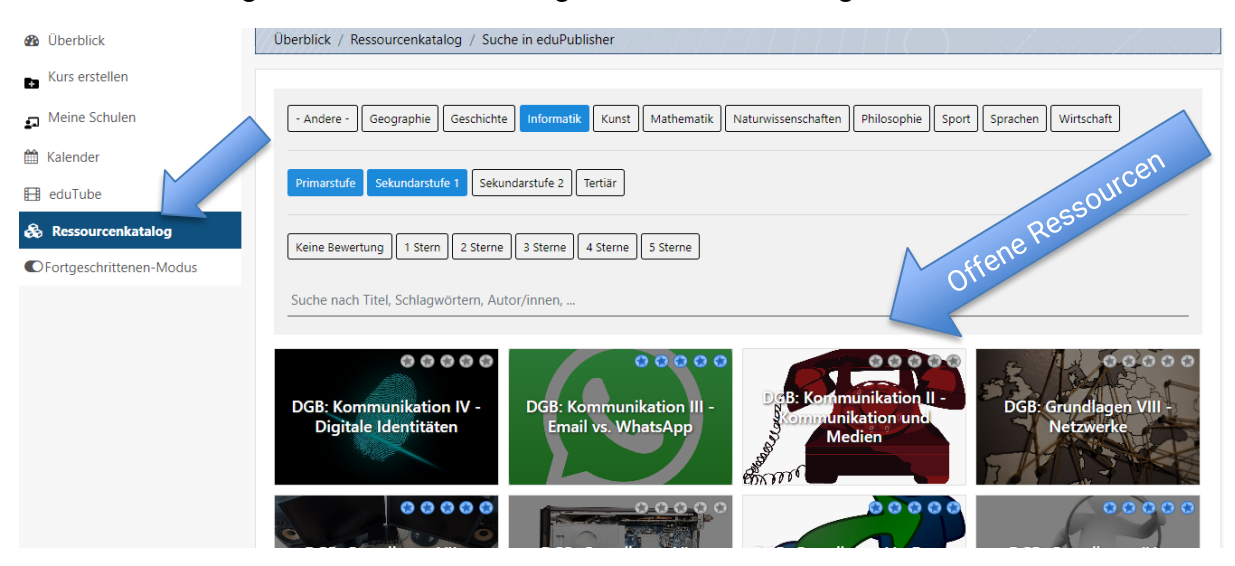

Wenn Lehrer:innen offene Bildungsressourcen ohne eigenen Kurs nutzen, aber dennoch die Ergebnisse ihrer Schüler:innen einsehen möchten, muss dafür eine Schüler:innen-Gruppe angelegt werden. Um Schüler:innen-Gruppen anzulegen, werden Lehrer:innen-Rechte im System benötigt.

Um eine Gruppe anzulegen, öffnen Sie die Vorschau der offenen Bildungsressource, die Sie verwenden möchten. Rechts oben im Block eduPublisher wird der Autor der offenen Bildungsressource, die Lizenz und das Rating der offnene Bildungsressource angezeigt. Klicken Sie im Block **eduPublisher** auf **Gruppe anlegen**.

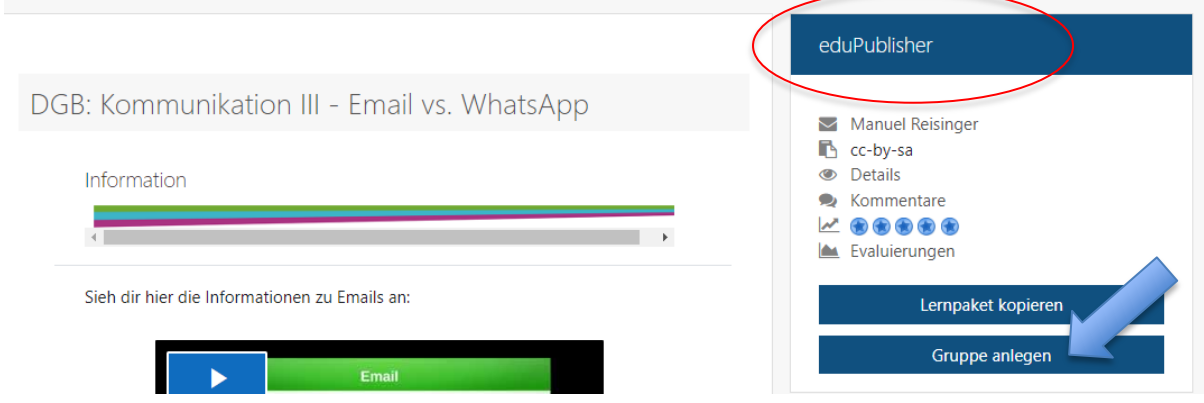

Geben Sie im Feld **Gruppenname** einen Gruppennamen ein und klicken Sie auf **Erstellen**.

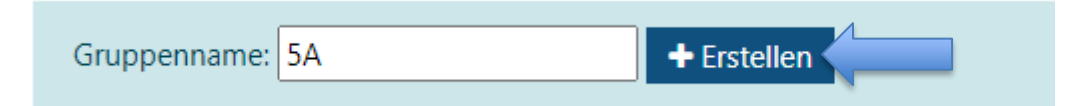

Die Gruppe wird erstellt. Geben Sie den Link für Schüler:innen an Ihre Schüler:innen weiter. Die Schüler:innen müssen sich im System anmelden und werden mit Aufruf des Links automatisch in die Klassengruppe für die gewählte Bildungsressource eingeschrieben. Wenn Sie mit anderen Lehrer:innen im Team-Teaching unterrichten, können Sie diese mit dem Link für Lehrer:innen auch in die Gruppe einladen, damit die anderen Lehrer:innen ebenfalls die Bewertungen der Schülergruppe einsehen können. Über den Button Gruppe anlegen können Sie den Link jederzeit wieder aufrufen.

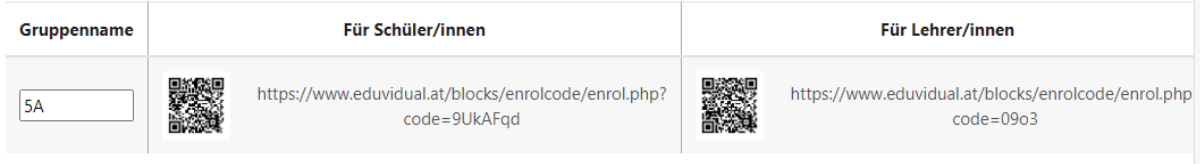

### **Lernressourcen in einen eigenen Kurs klonen**

#### <span id="page-12-0"></span>**Offene Bildungsressourcen in den eigenen Kurs einbinden**

Um eine Offene Bildungsressource in eigene Kurse einzubinden benötigen Sie Lehrer:innen-Rechte an einer Schule und Sie müssen bereits mindestens einen eduvidual.at-Kurs angelegt haben. Öffnen Sie die Vorschau der offenen Bildungsressource, die Sie verwenden möchten. Rechts oben im Block eduPublisher wird der Autor der offenen Bildungsressource, die Lizenz und das Rating der offnene Bildungsressource angezeigt. Klicken Sie im Block **eduPublisher** auf **Lernpaket kopieren**.

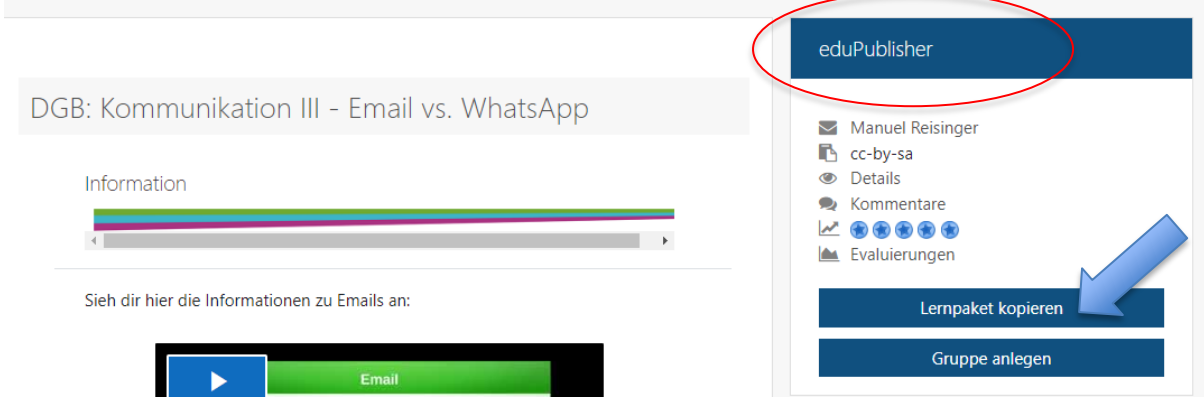

Wählen Sie den Kurs und den Abschnitt, in den Sie die Bildungsressource importieren möchten. Klicken Sie anschließend auf **OK**.

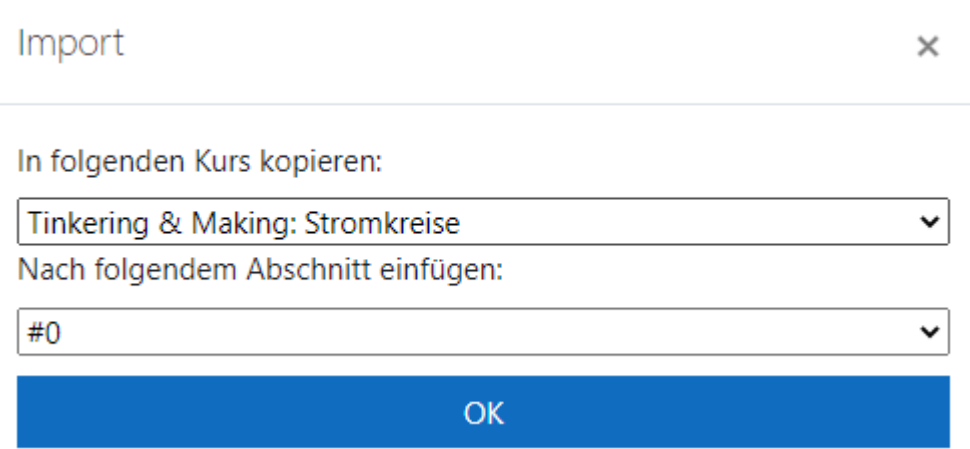

Der Import-Dialog wird geöffnet. Aktivieren Sie die Checkboxen der Elemente, die Sie importieren möchten und klicken Sie auf **Weiter**.

Nach erfolgreichem Import erhalten Sie eine Erfolgsmeldung und können die Ressourcen verwenden und bearbeiten. In der Rechten Seitenleiste wird im Block eduPublisher ein Vermerk eingefügt, dass Inhalte des Kurses auf einer offenen Bildungsressource basieren. Damit sind alle lizenzrechtlichen Anforderungen erfüllt.

### **Offene Bildungsressourcen ohne eigenen Kurs nutzen**

Alle eduvidual.at Nutzer/innen haben die Möglichkeit, offene Bildungsressourcen zu nutzen, ohne diese in einen eigenen Kurs zu importieren. Die Ergebnisse von interaktiven Übungen bleiben dann allerdings innerhalb der offenen Bildungsressource. Lehrer:innen können Ressourcen nicht selbst bearbeiten und an die eigenen Bedürfnisse anpassen.

Um offene Bildungsressourcen ohne eigenen Kurs zu nutzen, [suchen Sie zuerst nach der Bil](https://www.eduvidual.at/mod/book/view.php?id=41055&chapterid=1415#suchen)[dungsressource](https://www.eduvidual.at/mod/book/view.php?id=41055&chapterid=1415#suchen) und öffnen Sie die Vorschau. Im oberen Bereich des Kurses erscheint eine Meldung, dass Sie den Kurs im Betrachtungsmodus ansehen. Klicken Sie auf "**Ja, mich in diesen Kurs einschreiben**", um die interaktiven Übungen durchzuführen, ohne die Ressource in einen eigenen Kurs zu importieren. Sie können den Link der Bildungsressource auch an Ihre Schüler:innen weitergeben. Diese schreiben sich dann auch selbst in den Kurs ein, um die interaktiven Übungen zu nutzen.

Sie nutzen diesen Kurs nur im Betrachtungsmodus. Daher könnten einige Aktivitäten nicht wie erwartet funktionieren und Lernfortschritte werden nicht gespeichert. Um die volle Funktionalität zu gewährleisten, müssen Sie sich in den Kurs einschreiben! Ja, mich in diesen Kurs einschreiben!

Geben Sie Ihr Einverständnis, dass Ihr Name bei diversen interaktiven Übungen für andere ersichtlich sein kann. Ihre Ergebnisse können nicht eingesehen werden. Klicken Sie auf **Speichern**.

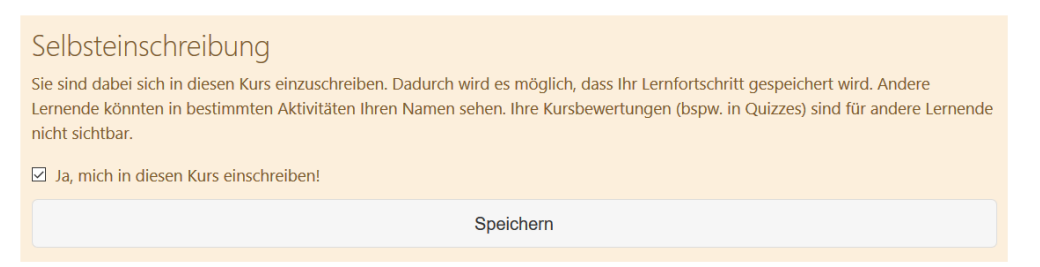

<span id="page-14-0"></span>Um einen Kurs aus dem Ressourcenkatalog zu nutzen, empfehlen wir die Anmeldung auf Eduvidual.

# **Kurse in WebUntis verknüpfen**

Wenn Sie Ihr Nutzerkonto in [eduvidual.at mit dem WebUntis-Konto verknüpft](https://www.eduvidual.at/mod/book/view.php?id=41055&chapterid=6147#verknuepfen) haben, können Sie auch direkt im WebUntis Stundenplan den dazugehörigen eduvidual.at Kurs verknüpfen. Melden Sie sich in WebUntis mit Ihren Zugangsdaten an und öffnen Sie den entsprechenden Unterricht im Stundenplan. Wechseln Sie zum Reiter Eduvidual. Je nach Konfiguration durch Ihre WebUntis Administratorinnen und Administratoren wird die Kursliste direkt im ausgewählten Reiter oder ein Button, um eduvidual.at in einem neuen Browsertab zu öffnen, angezeigt.

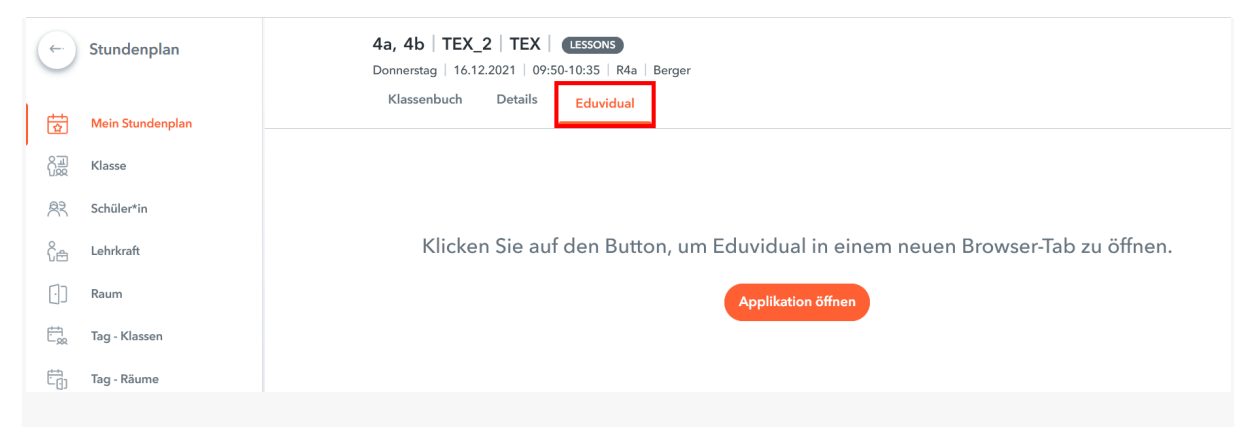

Klicken Sie auf Applikation öffnen und aktivieren Sie den gewünschten Kurs oder aktivieren Sie den gewünschten Kurs direkt im Eduvidual Tab. Sie können alle Kurse verknüpfen, in denen Sie Lernbegleiter:innen-Rechte haben.

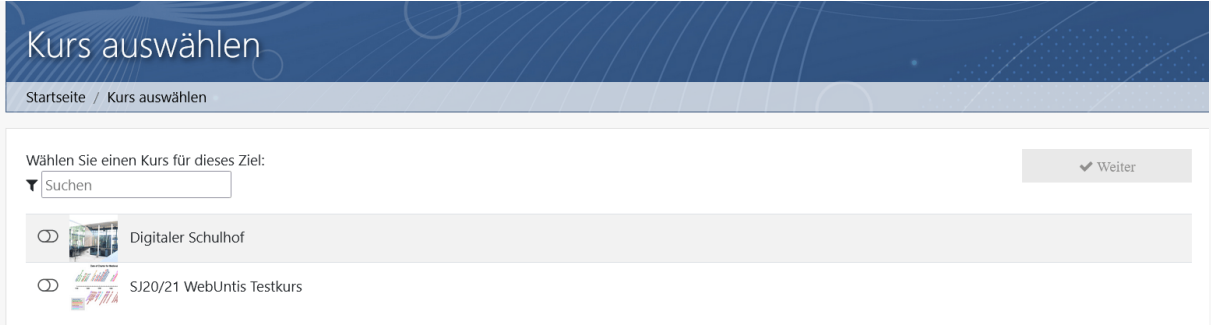

Wenn Sie den Eduvidual Tab das nächste Mal öffnen, ist der Kurs bereits verknüpft und wird direkt geöffnet. Sie können nun auch die [automatische Kurseinschreibung über](https://www.eduvidual.at/mod/book/view.php?id=41055&chapterid=3527#webuntis)  [WebUntis](https://www.eduvidual.at/mod/book/view.php?id=41055&chapterid=3527#webuntis) nutzen.

#### **Kursverknüpfungen aufheben**

Jedes Mal, wenn Sie einen verknüpften Kurs über WebUntis öffnen, bekommen Sie einen Hinweis, um die Verknüpfung wieder aufzuheben. Klicken Sie auf **hier** um die Kurs-Verknüpfung wieder aufzuheben. Die Aufhebung der Kursverknüpfung hat keinen Einfluss auf die eingeschriebenen Nutzer/innen.

Sie wurden automatisch in diesen Kurs weitergeleitet. Falls Sie das Ziel dieses Links ändern möchten, klicken Sie bitte hier

### **Mehr Informationen zur Registrierung als Schule**

<span id="page-15-0"></span>Um in der Moodle-Plattform eduvidual auch eigene Kurse anbieten zu können, ist eine Registrierung als Bildungsinstitution erforderlich. Als Bildungsinstitution erhalten Sie einen separaten Kursbereich und können selbst weitere Nutzer:innen anlegen, Kursbereiche und Kurse verwalten.

Alle österreichischen Bundesschulen können eduvidual kostenfrei nutzen. Außerdem steht eduvidual allen eEducation Schulen für ein Probejahr kostenlos zur Verfügung. Für alle anderen Institutionen gilt: Bitte nehmen Sie mit support@lernmanagement.at Kontakt für eine individuelle Klärung auf. Nachdem Sie sich in eduvidual mit Ihrem Nutzerkonto angemeldet haben, können Sie die Schule registrieren.

Nähere Informationen dazu finden Sie im Handbuch für eduvidual-Manager:innen: [https://www.eduvidual.at/pluginfile.php/598868/mod\\_book/intro/Handbuch-fuer-eduvidual-](https://www.eduvidual.at/pluginfile.php/598868/mod_book/intro/Handbuch-fuer-eduvidual-Manager_innen2021.pdf?time=1639557640577)[Manager\\_innen2021.pdf?time=1639557640577](https://www.eduvidual.at/pluginfile.php/598868/mod_book/intro/Handbuch-fuer-eduvidual-Manager_innen2021.pdf?time=1639557640577)